#### CỤC ĐĂNG KÝ VÀ DỮ LIỆU THÔNG TIN ĐẤT ĐAI **BAN QUẢN LÝ DỰ ÁN VILG CẤP TRUNG ƯƠNG**

#### **CỘNG HOÀ XÃ HỘI CHỦ NGHĨA VIỆT NAM Độc lập – Tự do – Hạnh phúc**

 *Hà Nội, ngày tháng 4 năm 2023*

 $\frac{CAP \text{ IRUNG UONG}}{66: 43}$  /BQLDAVILG-KT

V/v hướng dẫn tải dữ liệu trên hệ thống VBDLIS

Kính gửi: Ban Quản lý dự án VILG các tỉnh, thành phố.

Nhằm phục vụ công tác tải cơ sở dữ liệu đất đai trên hệ thống vận hành, Tập đoàn Công nghiệp Viễn thông Quân đội (Tập đoàn Viettel) đã xây dựng tài liệu hướng dẫn tải cơ sở dữ liệu đất đai từ hệ thống vận hành trên hệ thống VBDLIS tại Phụ lục 1 đính kèm.

Để xác định thời gian thực hiện tải cơ sở dữ liệu đất đai của địa phương, đề nghị Ban quản lý Dự án VILG các tỉnh, thành phố tham gia Dự án nghiên cứu tài liệu hướng dẫn và cử cán bộ làm đầu mối phối hợp với cán bộ chuyên trách theo dõi các tỉnh, thành phố của Ban Quản lý dự án VILG cấp Trung ương (*Chi tiết tại Phụ lục 2 đính kèm*) và gửi danh sách về Ban Quản lý dự án VILG cấp Trung ương trước **ngày 12/4/2023**.

Trân trọng./.

#### *Nơi nhận:*

- Như trên;

- GĐ Chu An Trường (để biết);
- Sở TNMT các tỉnh, thành phố (để chỉ đạo);
- Lưu: VT, BQLDAVILG.

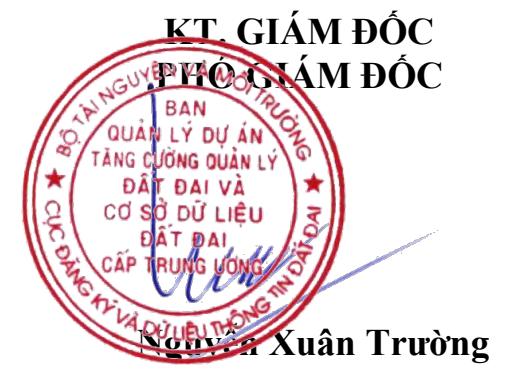

## **Phụ lục 1: HƯỚNG DẪN TẢI DỮ LIỆU TỪ HỆ THỐNG VẬN HÀNH**

(Kèm theo Công văn số 43 /BQLDAVILG-KT ngày 05 tháng 4 năm 2023)

# **I. CÀI ĐĂT:**

- *1. Yêu cầu tối thiểu về hệ thống:*
	- *a.* Hệ điều hành: Windows 7 (64 bits) trở lên.
	- *b.* RAM: 4GB trở lên.
	- *c.* Ổ đĩa C: trống 1GB trở lên.
- *2. Tải phần mềm:*
	- *a.* Setup file : [Tải về](https://vietbando-my.sharepoint.com/:u:/g/personal/nguyennhatkhanh_vietbando_vn/EVKK4UFCczZGpV09Rspn1z8BJvjagz2Imu4hrJZkJbpKCA?e=FhaiM0)
	- *b.* Update file : [Tải về](https://vietbando-my.sharepoint.com/:u:/g/personal/nguyennhatkhanh_vietbando_vn/Ed8DWMMW0zxNhwJ3U0-ovNIB5zSo1k4QSppULhURm0y4JQ?e=ptdO1y)
- *3. Cài đặt:*
	- Chạy file cài đặt đã tải trong mục 2a có đuôi là \*.exe.
	- Nhấn Next các bước đến khi kết thúc.
	- Chạy file update có đuôi \*.exe được tải về trong bước 2b.
	- Chờ chương trình cài đến khi kết thúc.

# **II. CẤU HÌNH MÁY CHỦ:**

- 1. *Bước 1:* Tải cấu hình của tỉnh cần tải dữ liệu về máy tính [tại đây.](https://drive.vietbando.vn/d/469c4db0b8bc4eb3af20/)
- 2. *Bước 2:* Mở phần mềm LIS Editor VPDK và chọn chức năng *Cấu hình* và trỏ đến file cấu hình của từng tỉnh như trong hình bên dưới.

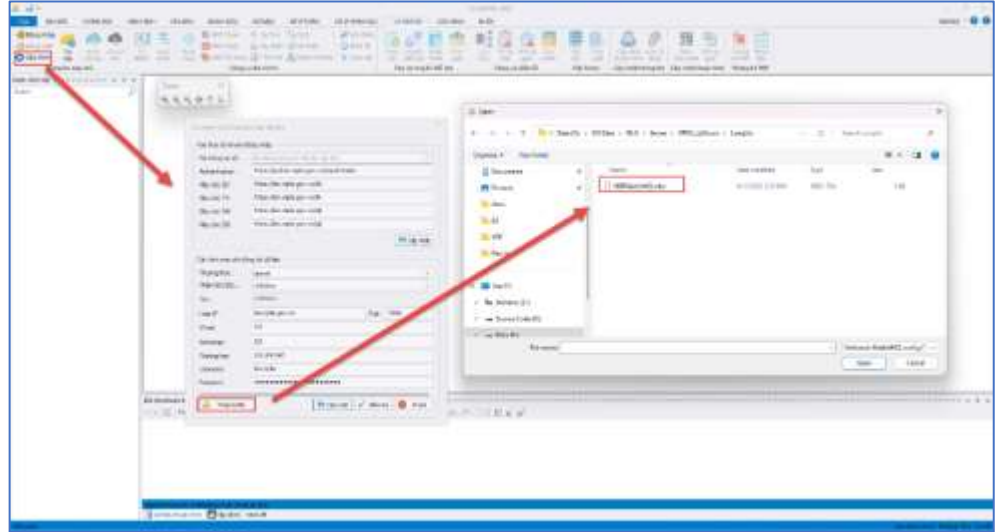

- Sau khi trỏ về server tỉnh thì nhấn nút "*Kiểm tra*" để test kết nối vào hệ thống server có thành công hay không.

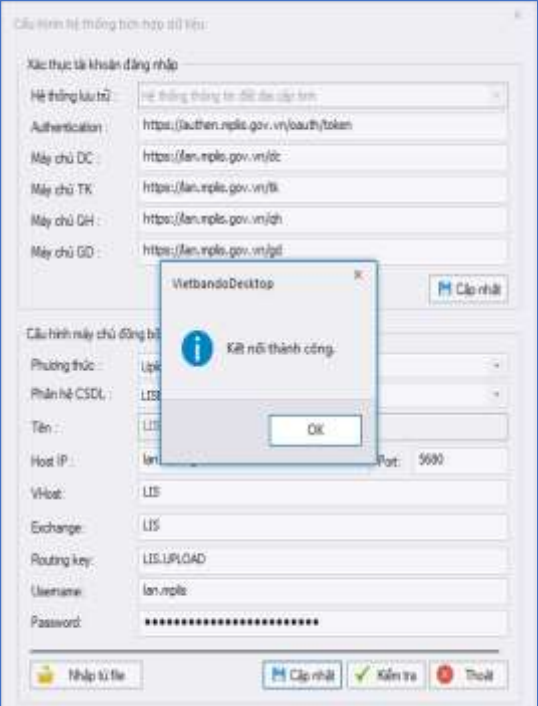

3. *Bước 3:* Đăng nhập vào hệ thống vận hành với tài khoản của Văn phòng đăng ký.

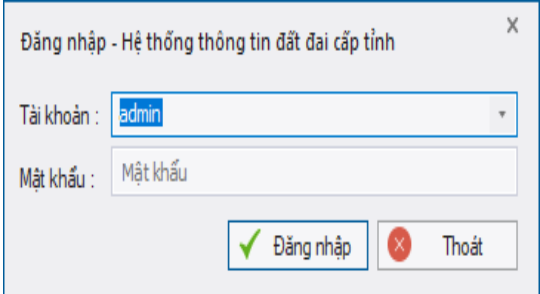

*Nhập tên tài khoản và mật khẩu.*

# **III. TẢI DỮ LIỆU ĐỊA CHÍNH:**

1. *Bước 1:* Chọn chức năng *Nhận dữ liệu* như trong hình.

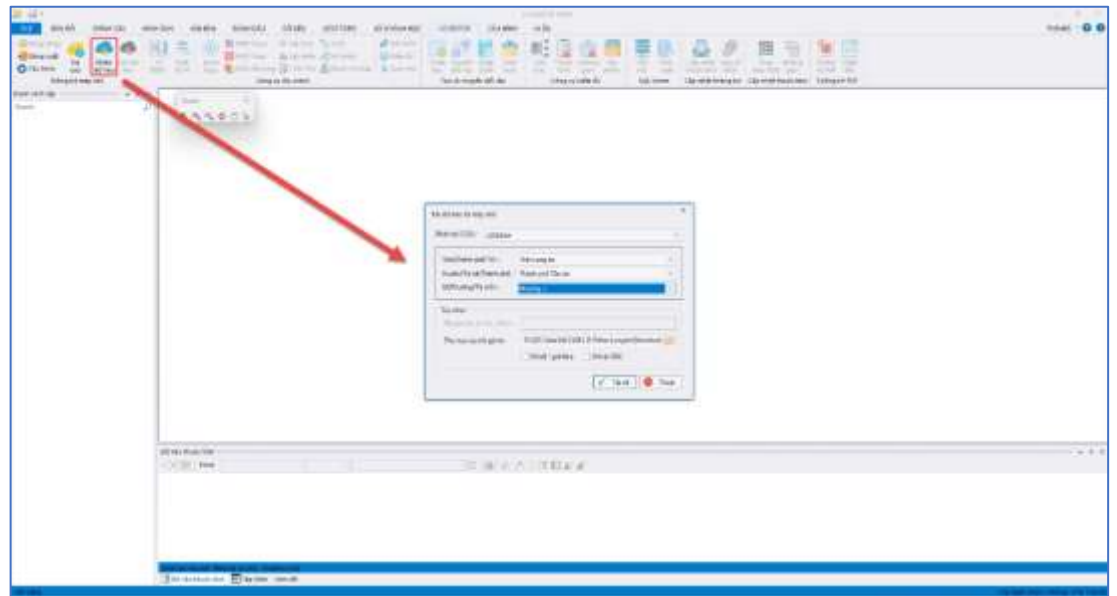

*2. Bước 2:*

- Chọn phân hệ CSDL là LISEditor.

- Chọn đơn vị hành chính cần tải. Nếu là cấp huyện hoặc tỉnh thì không chọn các cấp bên dưới (Tùy chọn là 'Chọn' từ danh sách).

- Chọn thư mục cần lưu trữ.

- Nếu chỉ cần tải GML hoặc Sổ địa chính thì đánh dấu check vào các ô tương ứng. Mặc định không chọn thì sẽ tải đầy đủ 3 khối : GML, XML và HSQ.

3. Nhấn nút Tải về.

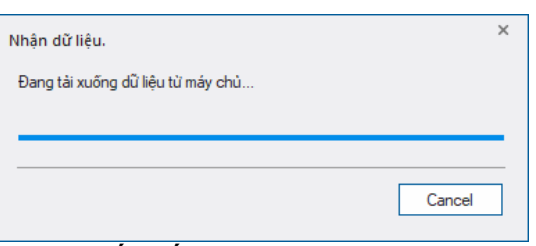

*Chờ kết nối máy chủ và tải dữ liệu.*

4. Chờ đến khi kết thúc và báo thành công!

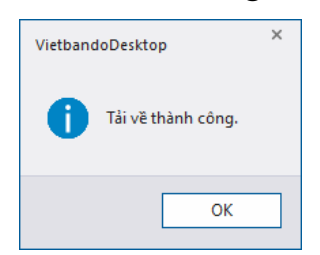

*Lưu ý:* Nếu trong quá trình tải do các sự cố như Internet chập chờn hoặc một lý do nào đó bị lỗi xảy ra thì vui lòng tải lại. Nếu là cấp huyện hoặc tỉnh thì phần mềm chỉ tải lại các xã chưa được tải về.

# **IV. TẢI DỮ LIỆU THỐNG KÊ KIỂM KÊ:**

1. *Bước 1:* Chọn chức năng *Nhận dữ liệu*.

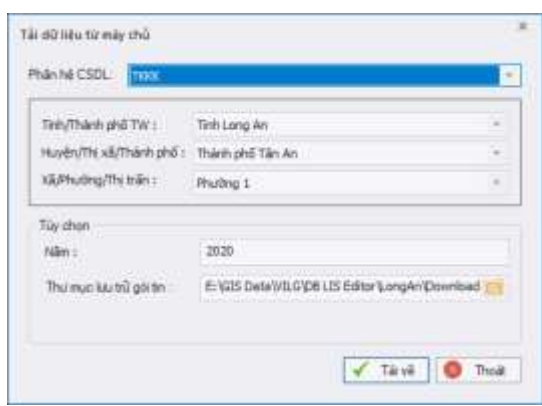

### 2. *Bước* 2:

- Chọn phân hệ là TKKK.

- Chọn đơn vị hành chính cần tải. Nếu là cấp huyện hoặc tỉnh thì không chọn các cấp bên dưới (Tùy chọn là 'Chọn' từ danh sách).

- Nhập năm cần tải dữ liệu.
- Chon thư mục lưu trữ.
- 3. Nhấn nút Tải về và chờ đến khi kết thúc báo thành công.

# **V. TẢI DỮ LIỆU QUY HOẠCH:**

1. *Bước* 1: Chọn chức năng Nhận dữ liệu.

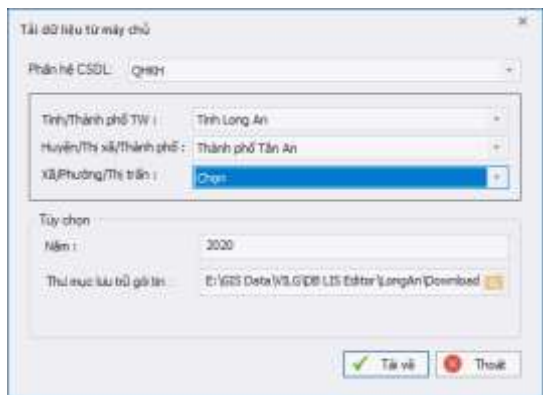

- 2. *Bước* 2:
	- Chọn phân hệ là QHKH.

- Chọn đơn vị hành chính cần tải. Với dữ liệu Quy hoạch, kế hoạch sử dụng đất thì chỉ có ổ cấp huyện và tỉnh. Nếu tải dữ liệu của tỉnh thì cấp huyện để tùy chọn là 'Chọn' từ danh sách.

- Nhập năm cần tải dữ liệu.
- Chon thư mục lưu trữ.
- 3. Nhấn nút Tải về và chờ đến khi kết thúc báo thành công.

# **VI. TẢI DỮ LIỆU GIÁ ĐẤT:**

1. *Bước 1:* Chọn chức năng Nhận dữ liệu.

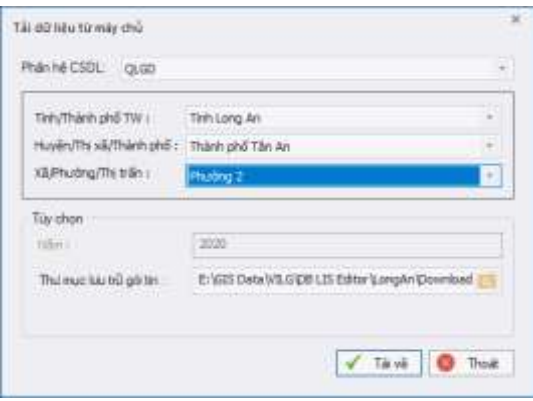

### 2. Bước 2:

- Chọn phân hệ là QLGD.

- Chọn đơn vị hành chính cần tải. Nếu là cấp huyện hoặc tỉnh thì không chọn các cấp bên dưới (Tùy chọn là 'Chọn' từ danh sách).

- Chọn thư mục lưu trữ.

3. Nhấn nút Tải về và chờ đến khi kết thúc báo thành công.

## **VII. LƯU Ý:**

1. Trong quá trình tải nếu đường truyền Internet không ổn định có thể sẽ gây đứt kết nối với máy chủ và người dùng phải thực hiện lại quá trình tải lại.

2. Phải chuẩn bị máy có ổ cứng đủ lớn để lưu dữ liệu nếu tải cả tỉnh. Nhất là dữ liệu Địa chính vì HSQ rất lớn.

3. Quá trình tải dữ liệu của Tỉnh/Huyện có thể kéo dài. Do đó, người dùng nên chuẩn bị một máy để tải riêng biệt tránh ảnh hưởng đến công việc hàng ngày.

4. Khuyến khích đường truyền Internet tốc độ cao. Cấu hình máy mạnh và ổ cứng lưu trữ SSD để tăng tốc độ tải và lưu trữ.

# **Phụ lục 2: Danh sách Ủy viên Ban QLDA ViLG cấp Trung ương thực hiện theo dõi các tỉnh, thành phố**

*(Kèm theo Công văn số /BQLDAVILG-KT ngày tháng 4 năm 2023)*

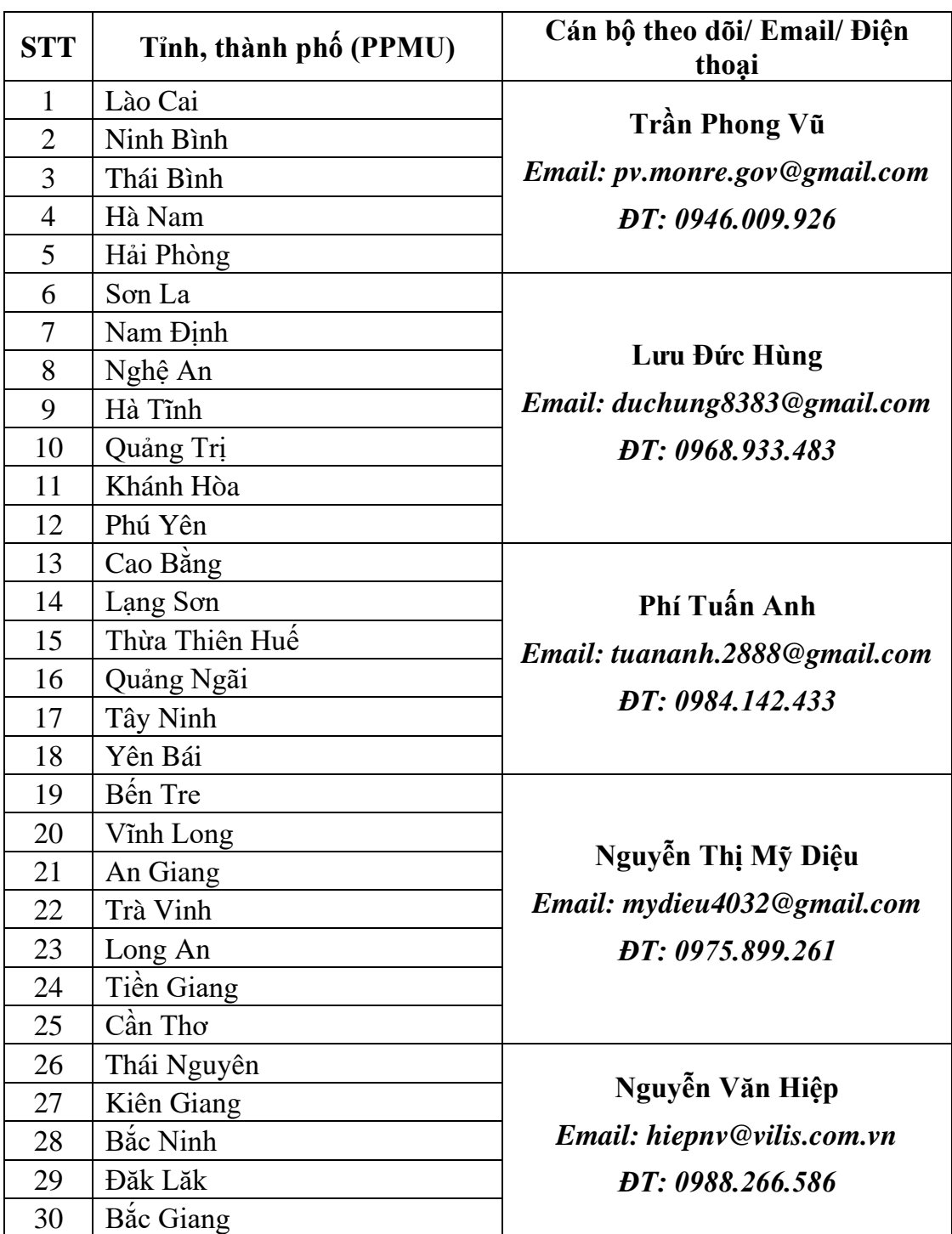

### **DANH SÁCH NƠI NHẬN**

- 1. Sở Tài nguyên và Môi trường các tỉnh, thành phố: Cao Bằng, Lạng Sơn, Thái Nguyên, Lào Cai, Yên Bái, Sơn La, Bắc Giang, Bắc Ninh, Thái Bình, Hà Nam, Nam Định, Ninh Bình, Hải Phòng, Nghệ An, Hà Tĩnh, Quảng Trị, Thừa Thiên Huế, Quảng Ngãi, Phú Yên, Khánh Hòa, Đăk Lăk, Tây Ninh, Long An, Tiền Giang, Vĩnh Long, Bến Tre, Trà Vinh, An Giang, Kiên Giang, Cần Thơ.
- 2. Ban Quản lý dự án VILG các tỉnh, thành phố: Cao Bằng, Lạng Sơn, Thái Nguyên, Lào Cai, Yên Bái, Sơn La, Bắc Giang, Bắc Ninh, Thái Bình, Hà Nam, Nam Định, Ninh Bình, Hải Phòng, Nghệ An, Hà Tĩnh, Quảng Trị, Thừa Thiên Huế, Quảng Ngãi, Phú Yên, Khánh Hòa, Đăk Lăk, Tây Ninh, Long An, Tiền Giang, Vĩnh Long, Bến Tre, Trà Vinh, An Giang, Kiên Giang, Cần Thơ.